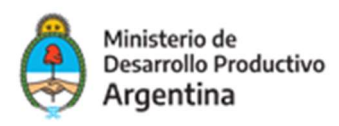

# LLAMADO ESPECÍFICO EMPRENDIMIENTOS DINÁMICOS

-Convocatoria Emprendimientos-

Manual para la solicitud y gestión de solicitudes

Agosto 2021

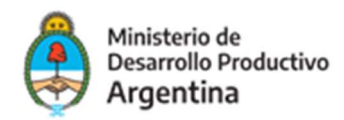

# Manual para la solicitud y gestión de solicitudes

Si llevas adelante un emprendimiento dinámico con capacidad de convertirse en una PyME competitiva, podés postularlo para acceder a un Aporte No Reembolsable (ANR) de un monto máximo de \$3.000.000 (emprendimientos dinámicos de base tecnológica y/o tradicionales) o de hasta \$5.000.000 (emprendimientos dinámicos de base científica).

Para ello, tenés que estar acompañado por una de las Entidades de Apoyo al Desarrollo Emprendedor (EEAE) que haya resultado seleccionada en la convocatoria específica.

El programa aportará hasta el 70% del proyecto presentado, mientras que el 30% restante quedará a cargo del emprendimiento. Los proyectos seleccionados contarán con 9 meses para la ejecución y rendición de cuentas.

Los emprendimientos deben encontrarse en estadíos de ideación, validación, puesta en marcha y/o desarrollo inicial y generar valor agregado, introducir innovaciones, promover la perspectiva de género y/o generar impacto económico y social a nivel local, nacional, regional y/o global.

## Modo de presentación de la solicitud

La presentación de la solicitud se efectúa de manera virtual quedando a cargo de los Emprendimientos y sus respectivos apoderados/as.

Deberá a tal efecto contar con su clave fiscal y haber adherido a la plataforma TAD (Trámites a Distancia).

## Acceso a la solicitud

Se puede realizar desde cualquier dispositivo con acceso a internet a través del sitio: https://tramitesadistancia.gob.ar/tramitesadistancia/inicio-publico

Allí se visualizará la siguiente imagen:

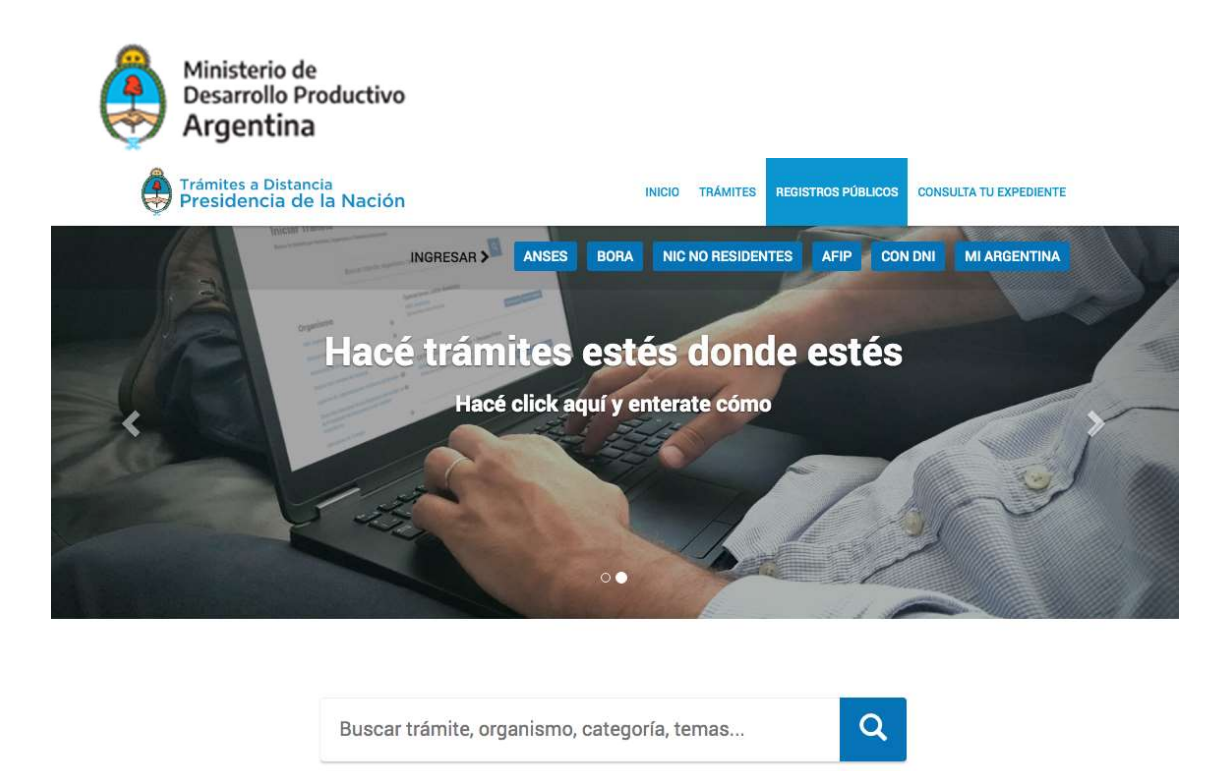

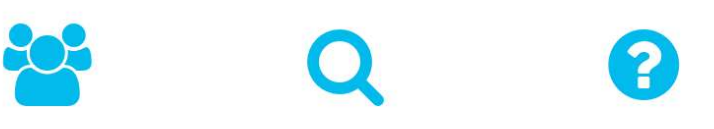

Para ingresar con sus datos a la plataforma, deberá dirigirse a la parte superior derecha de la pantalla y optar por la opción AFIP (marcada como 1 en el ejemplo).

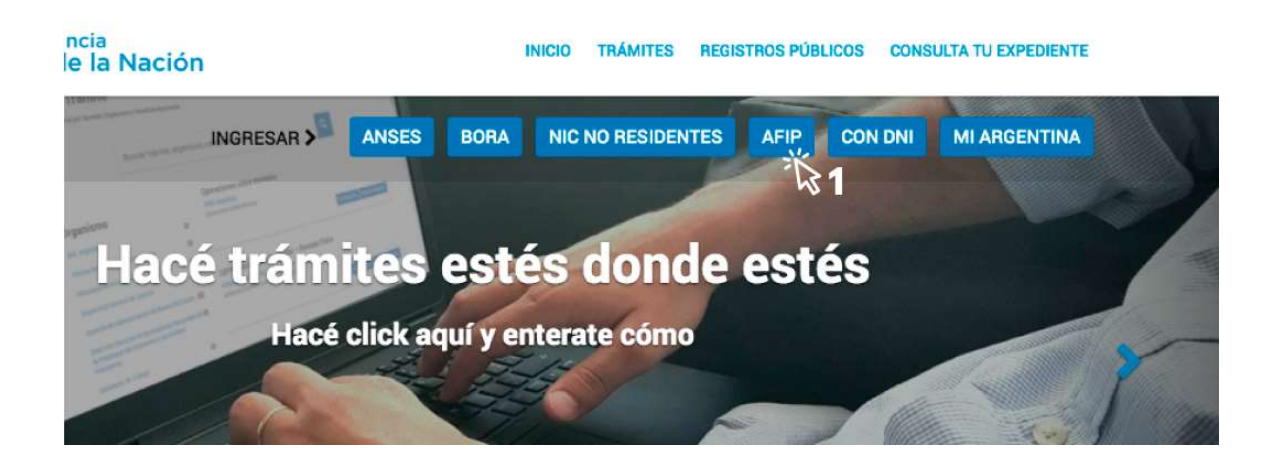

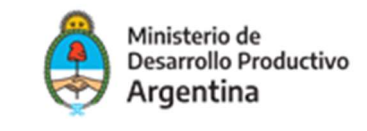

El sitio lo redireccionará automáticamente a la pantalla siguiente, donde deberá identificarse en primer lugar colocando la CUIT (marcada con el número 2 en la imagen siguiente) del responsable legal de la organización solicitante (la misma persona que ingresa al sitio de AFIP).

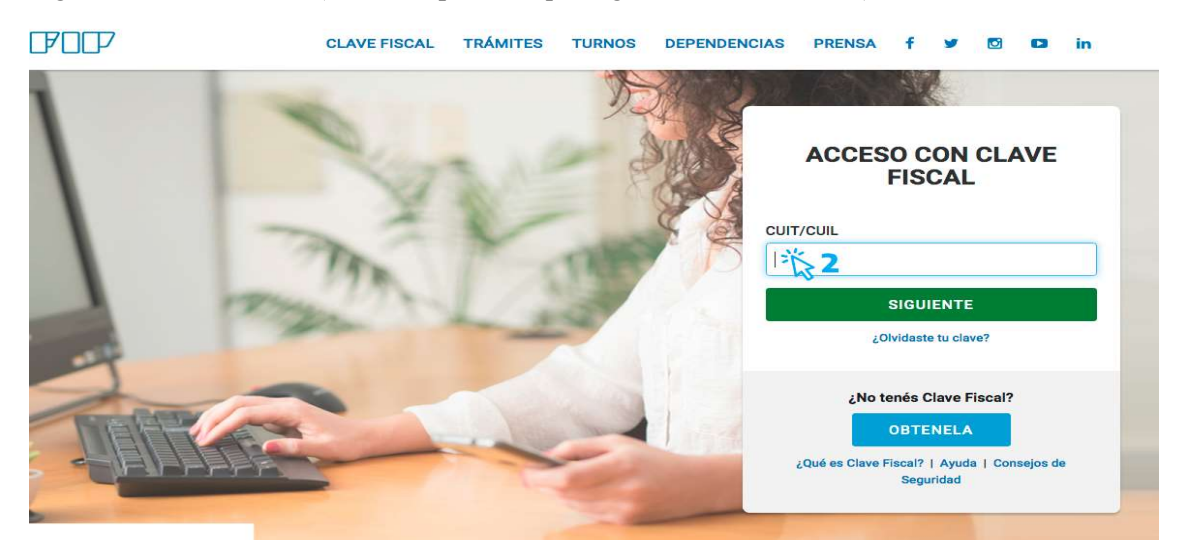

## PASO 3

Ingrese su clave fiscal (la misma que usa para la web de AFIP).

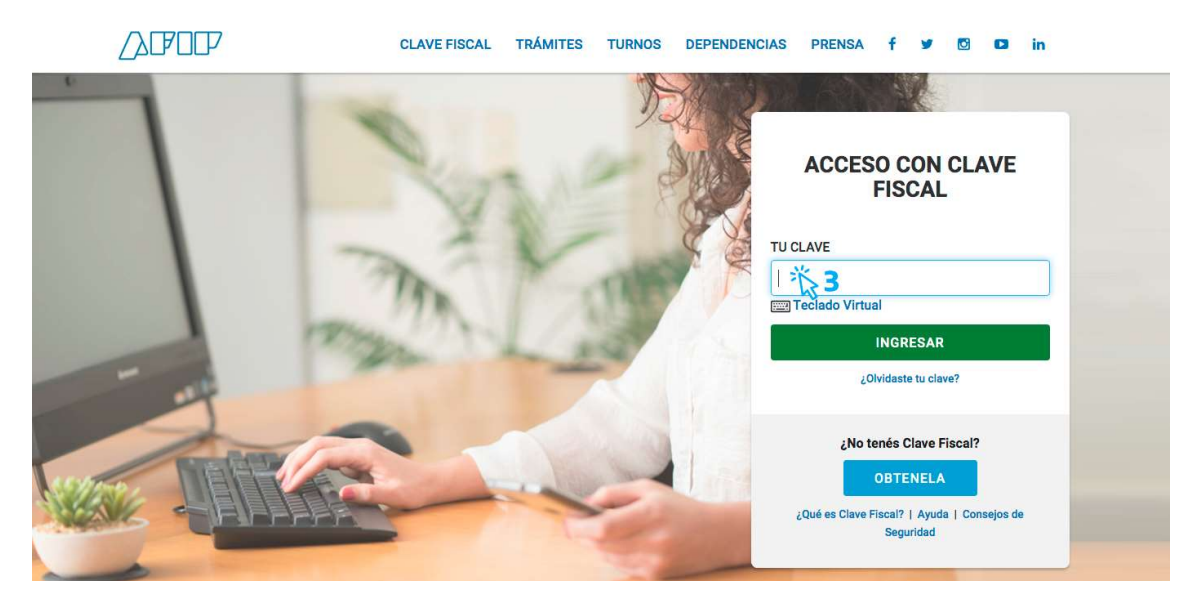

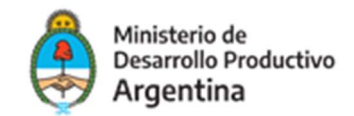

Una vez confirmada su clave en la plataforma TAD será redireccionado a la siguiente pantalla:

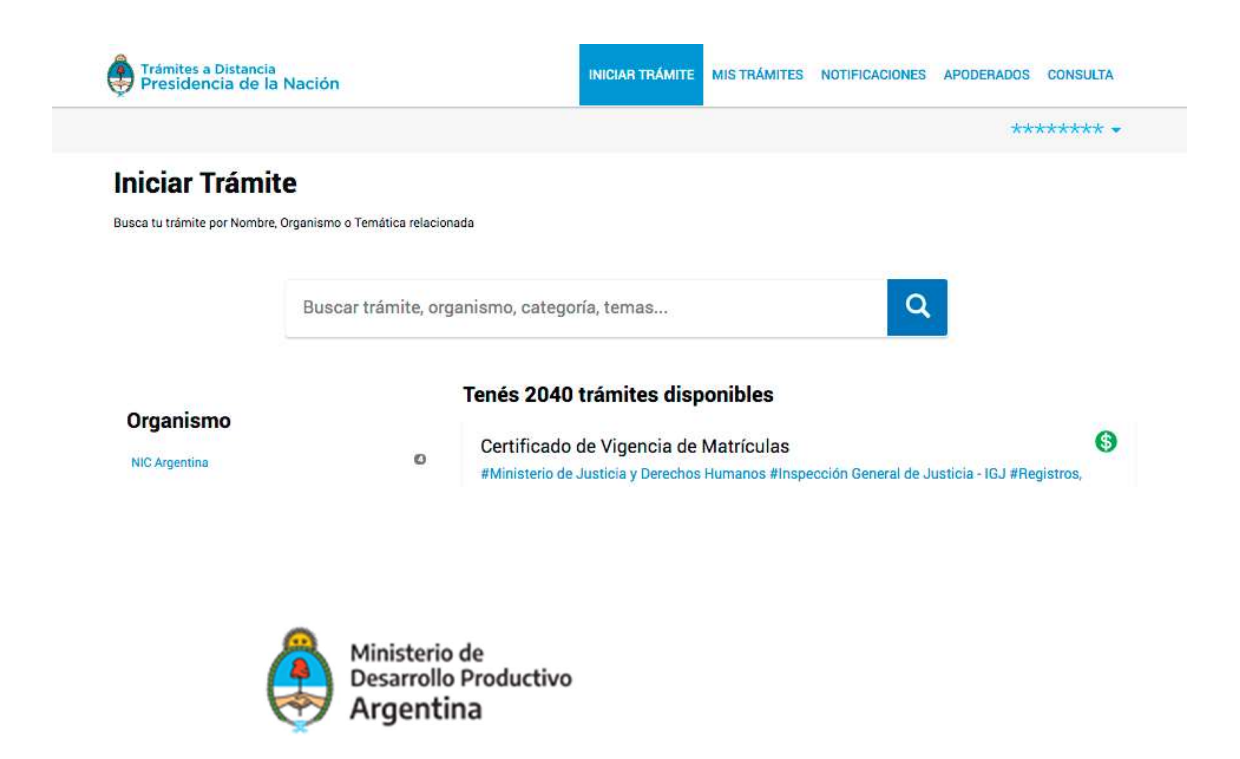

## $\blacktriangleright$  PASO 4

Escriba en el buscador de la plataforma TAD el nombre del trámite: Aplicación a Emprendimiento Dinámicos. La pantalla irá mostrando los resultados de los trámites encontrados con las palabras escritas.

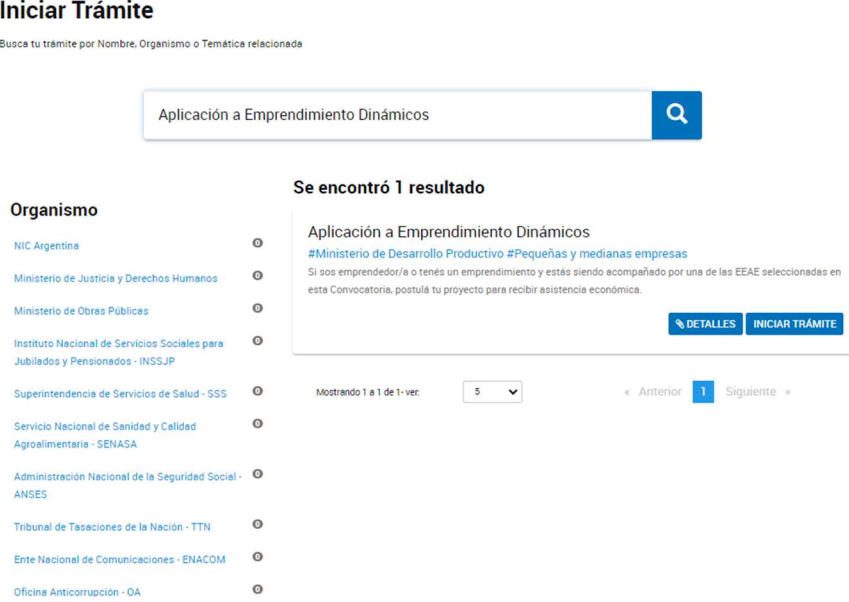

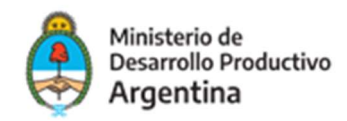

Una vez identificado el trámite, podrá hacer clic en "DETALLES" donde podrá leer una breve descripción del mismo.

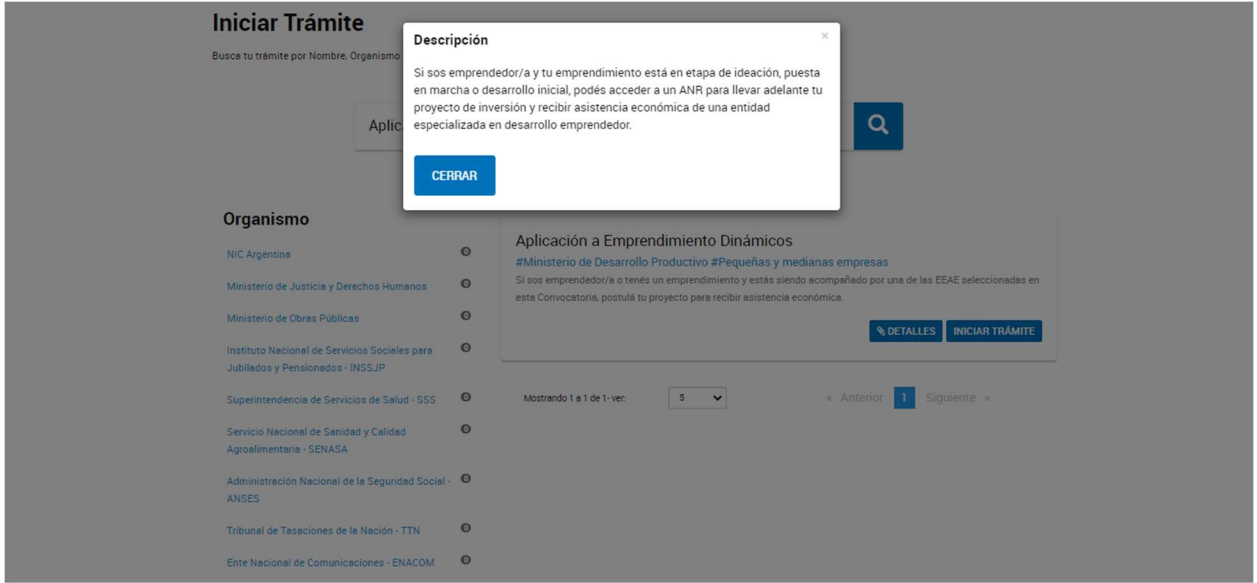

## PASO 6

Para comenzar con el trámite, hacer clic en "INICIAR TRÁMITE", tal como figura en la siguiente imagen:

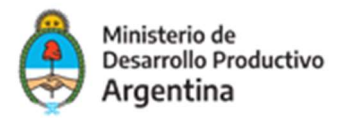

#### **Iniciar Trámite**

Busca tu trámite por Nombre, Organismo o Temática relacionada

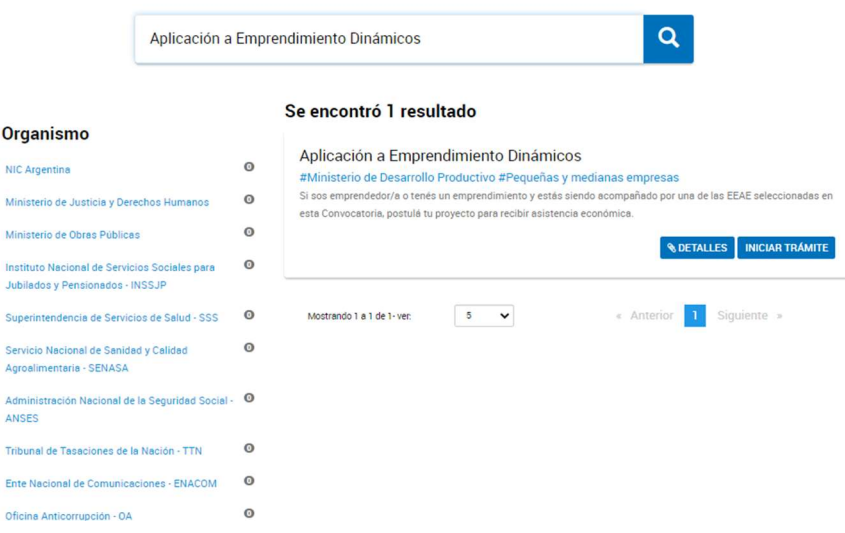

## **PASO 7**

A continuación, la plataforma TAD le solicitará que confirme sus datos de suscripción:

Aplicación a Emprendimiento Dinámicos

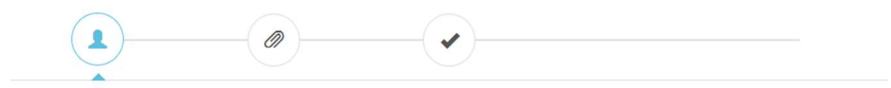

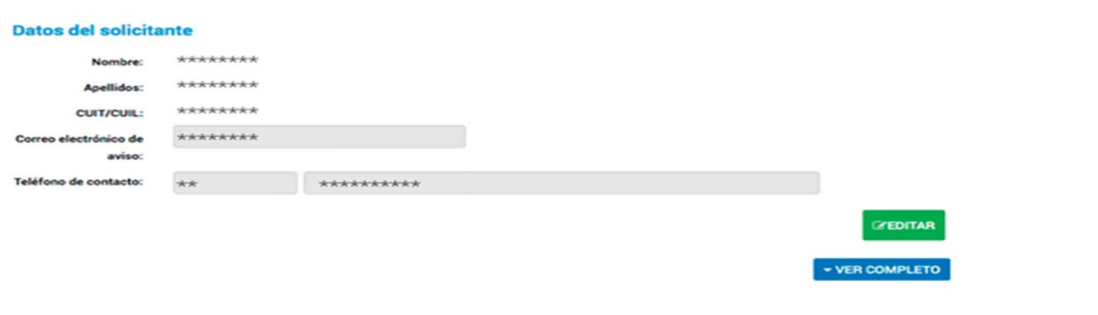

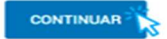

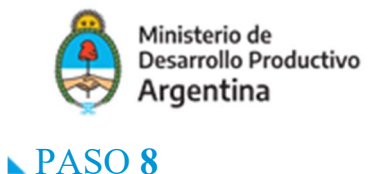

### Verificá arriba a la izquierda que estés haciendo el trámite en representación del emprendimiento si se trata de una persona jurídica. Si sos una persona humana, deberá figurar tu nombre y apellido. Una vez confirmado esto, presiona "CONTINUAR".

## IMPORTANTE: Apoderamiento

Te sugerimos que consultes el Manual de Apoderamiento disponible en la web para que una persona humana pueda realizar el trámite en representación de la persona jurídica.

## **PASO 9**

En la pantalla siguiente se requerirá que elijas el trámite que querés hacer. Seleccioná Presentación del Proyecto:

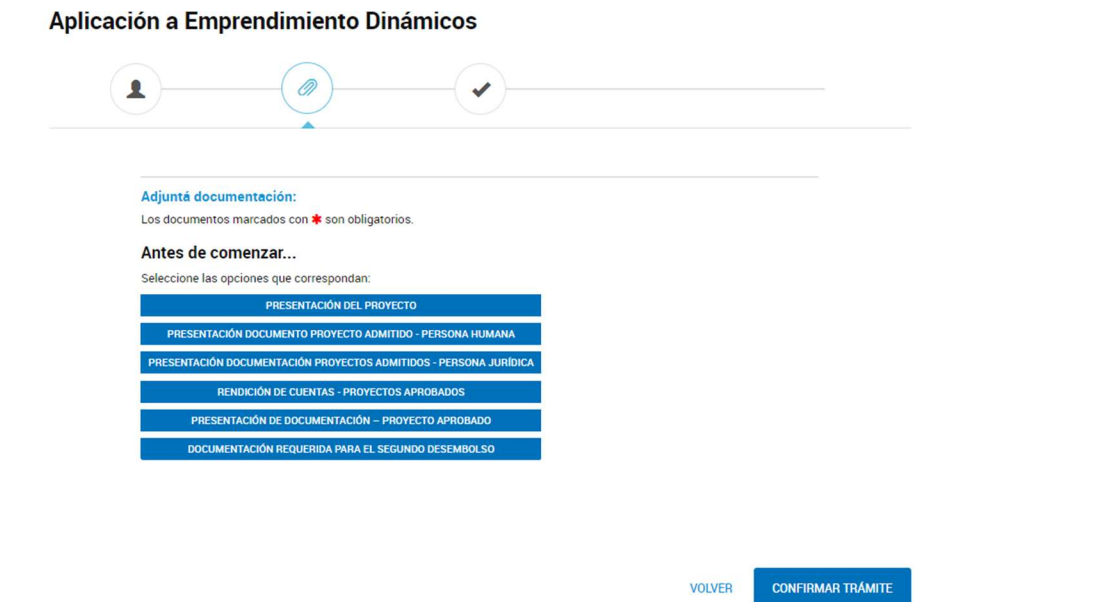

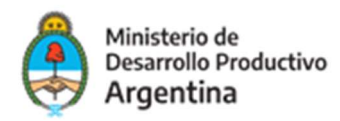

Completá los datos del Emprendedor o del Emprendimiento

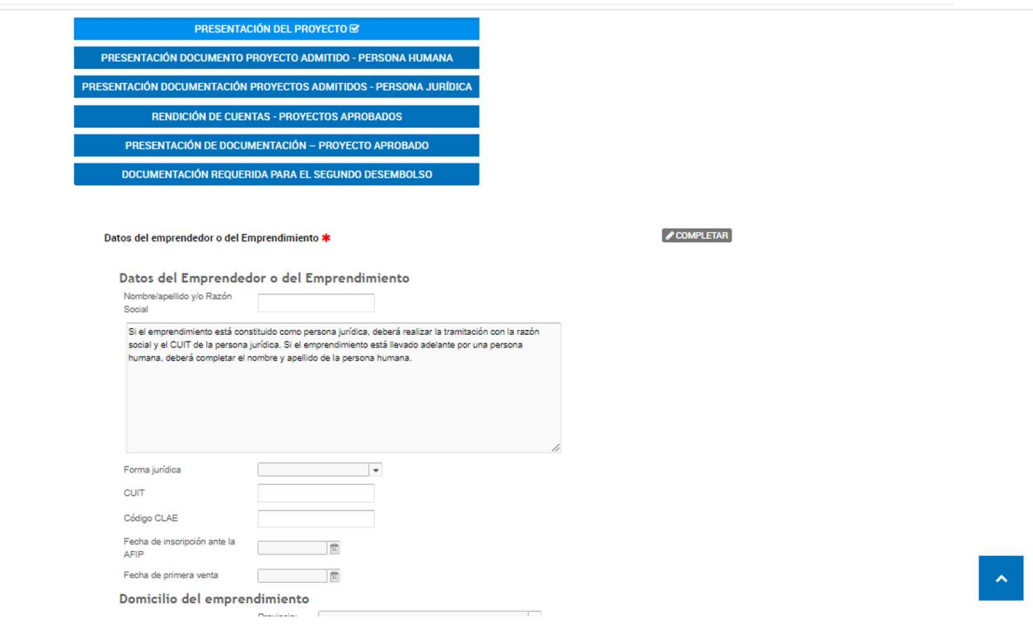

## **PASO 11**

Adjuntá la documentación exigida por la Convocatoria, esto es el formulario de presentación y la declaración jurada cuyos modelos encontrás en la página web.

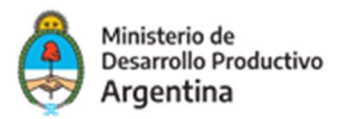

#### Antes de comenzar...

I

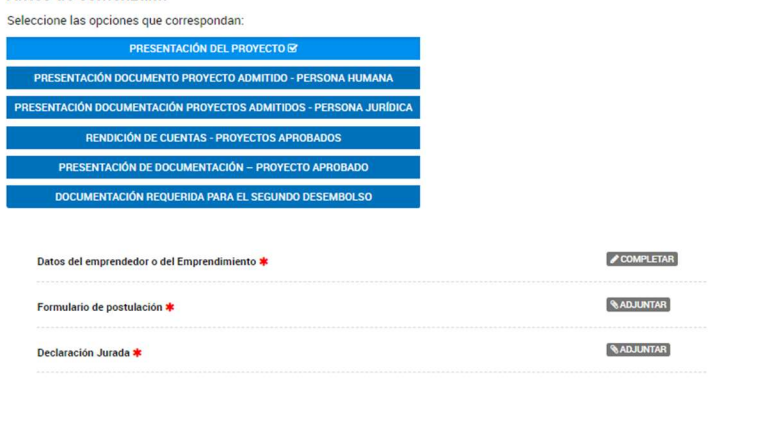

**CONFIRMAR TRÁMITE VOLVER** 

## **PASO 12**

Concluida la carga de la información inicial, deberá adjuntar los documentos previamente escaneados (pueden ser en formato PDF, DOC, DOCX, XLSX, JPG, JPEG, PNG, BMP, GIF, TIFF, TIF, HTML, DWF) en cada uno de los contenedores según corresponda.

En el caso del Formulario de Presentación, deberá realizar la carga en formato Excel.

## PASO<sub>13</sub>

Al hacer clic en el botón "adjuntar" se podrá ver el recuadro para subir información:

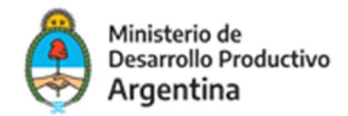

#### Subir información

Tamaño máximo de 20MB. Extensiones permitidas: pdf, doc, docx, xlsx, jpg, jpeg, png, bmp, gif, tiff, tif, html, dwf.

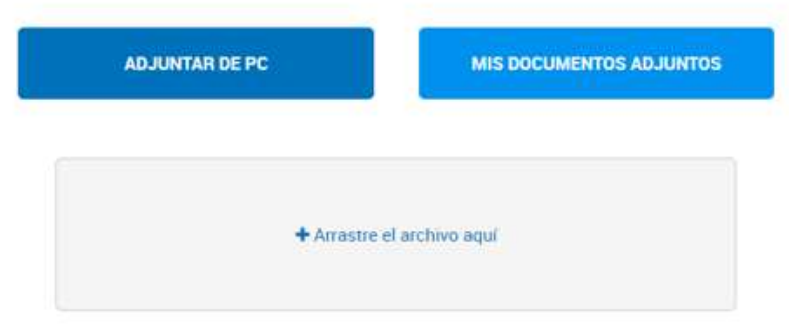

Deberá realizar estos mismos pasos para la carga de toda la documentación requerida.

Una vez cargada la información, la plataforma confirmará la recepción del documento brindándole un número de identificación tal como muestra la próxima imagen:

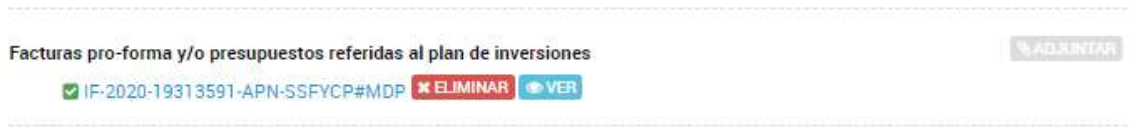

Para verificar la información subida, podrá verificarlo haciendo clic en la opción "ver".

Si el documento visualizado no es el correcto lo podrá eliminar con la opción "eliminar".

Recuerde que podrá confirmar cuáles son los documentos requeridos para la solicitud en el detalle de los Anexos respectivos de las Bases y Condiciones o consultarlos en web de la Convocatoria.

## $\blacktriangleright$  PASO 14

Concluida la carga de la información y la presentación de la documentación, seleccione "Confirmar trámite" para que la solicitud quede efectivizada.

La plataforma concluirá la instancia informándole su número de expediente que presenta el siguiente formato:

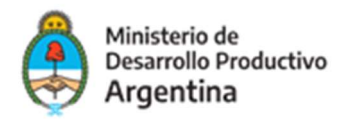

Número de trámite: EX-2021-########- -APN-SSPYDRP#MDP

#### IMPORTANTE

Podrá realizar seguimiento a su expediente toda vez que ingrese a la plataforma TAD deberá ir a la opción MIS TRÁMITES.

Los evaluadores podrán requerir correcciones o documentación adicional a la presentada a través de "subsanaciones".

Las solicitudes de subsanación tendrán un plazo de 3 días hábiles. En caso de no responder en tiempo y forma, la aplicación podrá ser desestimada.

Para verificar cuando se requiere una nueva acción del solicitante podrá ingresar a la opción "Tareas pendientes" que se visualiza en el margen izquierdo de la pantalla dentro de la opción MIS TRÁMITES.